### Administrera licenser i SMART Admin portal – instruktion

#### **Innehåll, punkt:**

- 1. Skapa konto i SMART Admin portal
- 2. A) Få tillgång till licenser som ingår i köpet av SMART Board i SMART Admin portal B) Få tillgång till licenser som skolan har betalat för/förlängt i SMART Admin portal
- 3. Tilldela licenserna till rätt organisation/skolenhet.
- 4. Administrera licenser i SMART Admin portal

#### **1. Skapa konto i SMART Admin portal**

För att enkelt kunna administrera skolans mjukvarulicenser använder ni **SMART Admin portal.** För att kunna logga in i portalen letar du upp det mejl som du har fått från SMART som innehåller en unik länk till SMART Admin portal. <https://adminportal.smarttech.com/>

• Gå till SMART Admin portal genom att klicka på den unika länken i mejlet från SMART • Välj SIGN IN

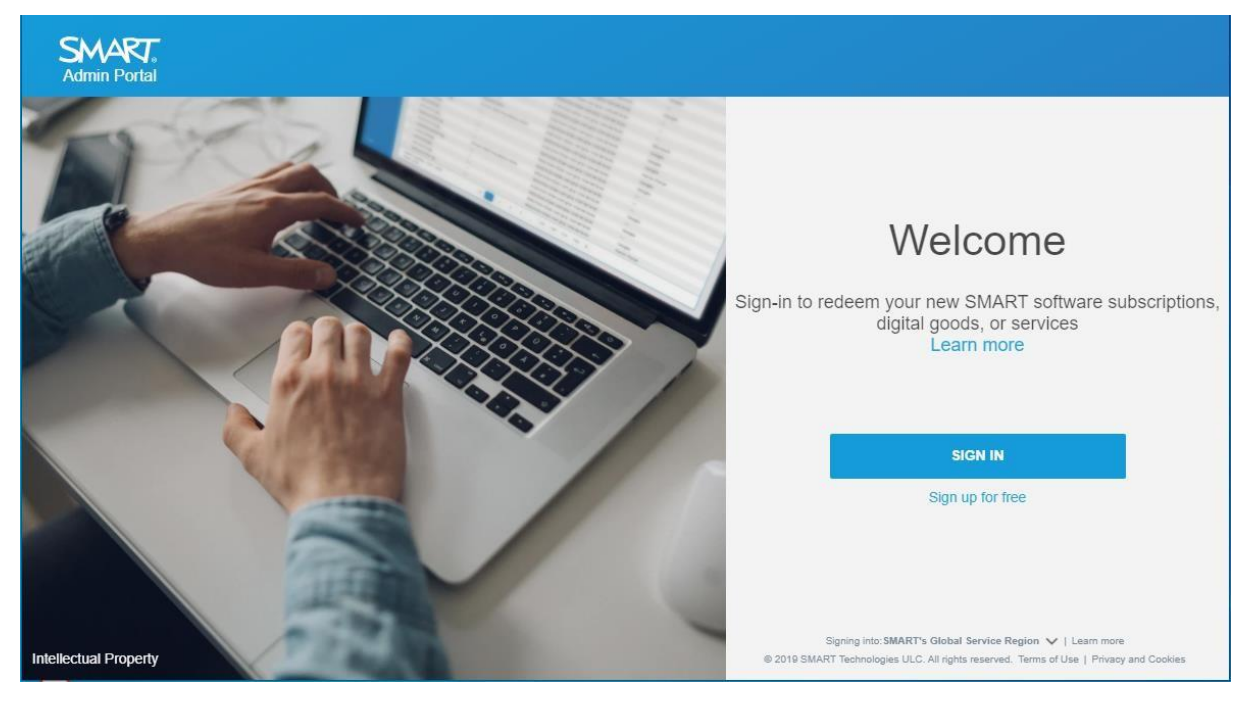

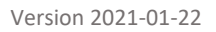

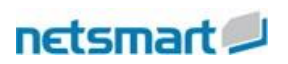

• Välj Registrera

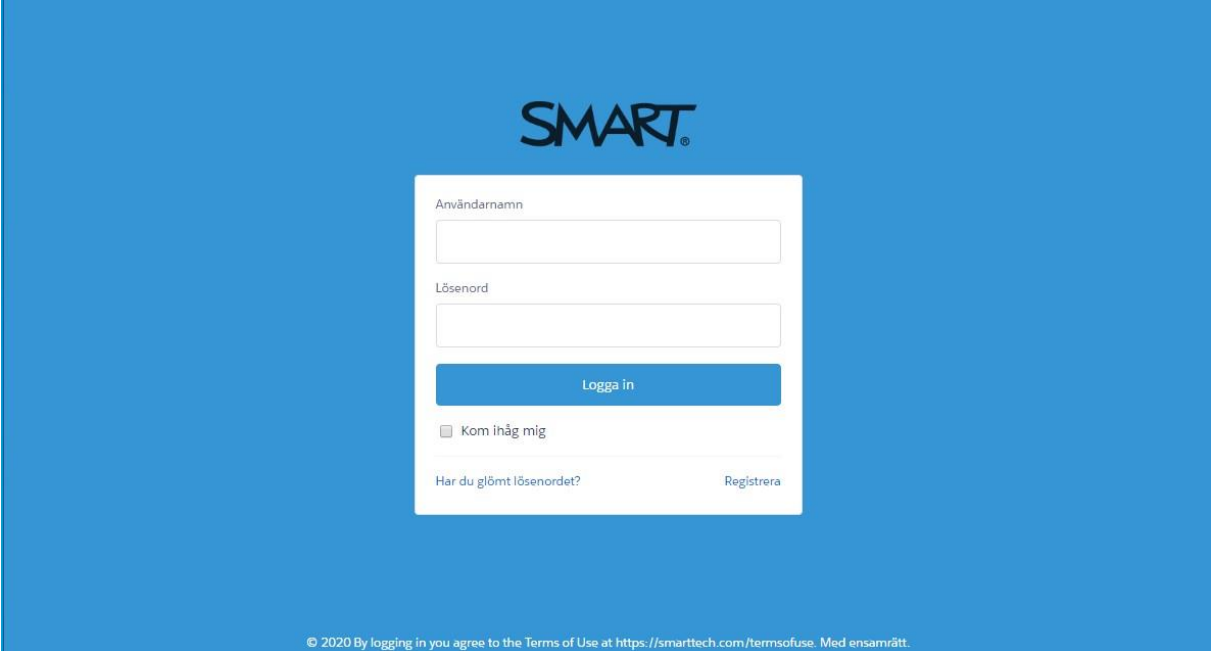

• Registrera nedan information

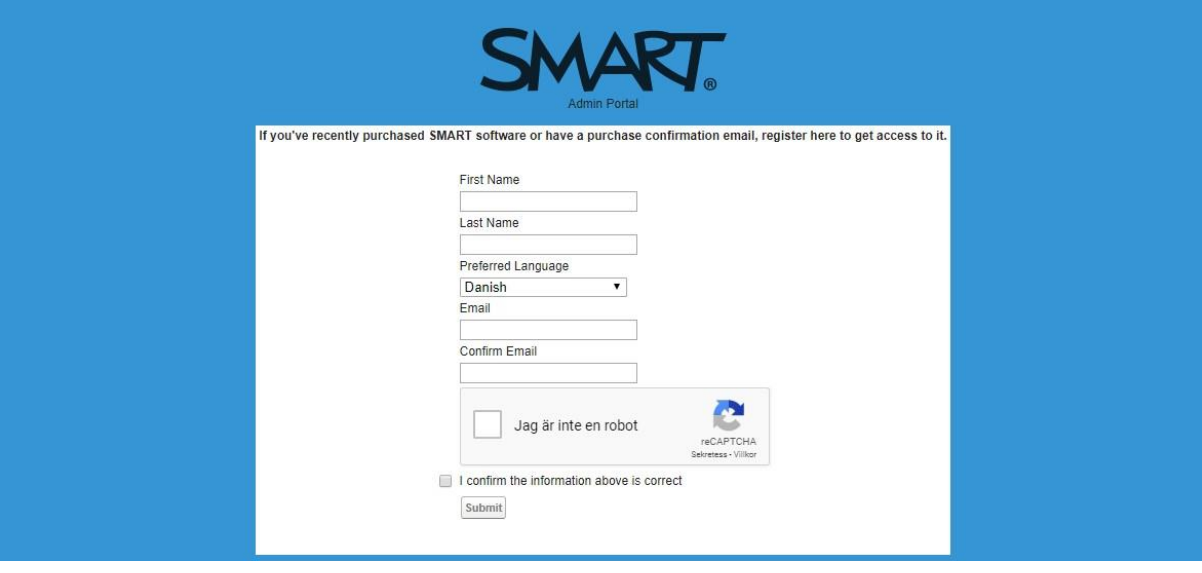

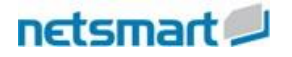

• Efter registrering får ni nedan mejl med dina inloggningsuppgifter till portalen. När du har loggat in i portalen kan du välja nytt lösenord om du så önskar.

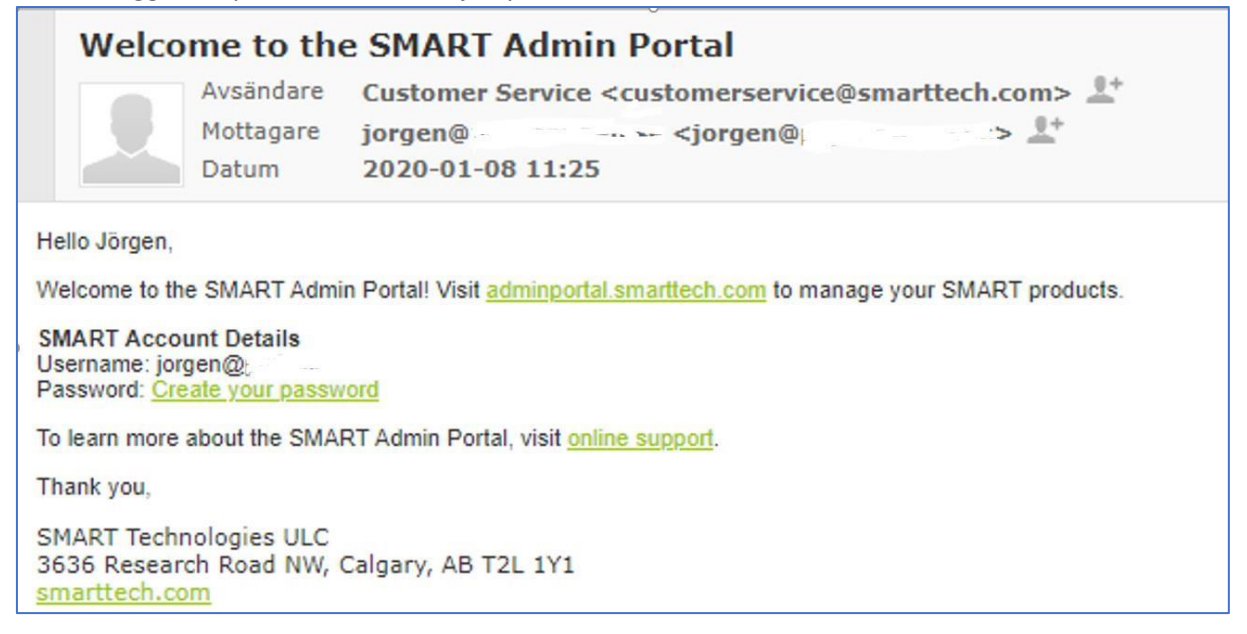

• När kontot är skapat kommer nedan dialogruta upp.

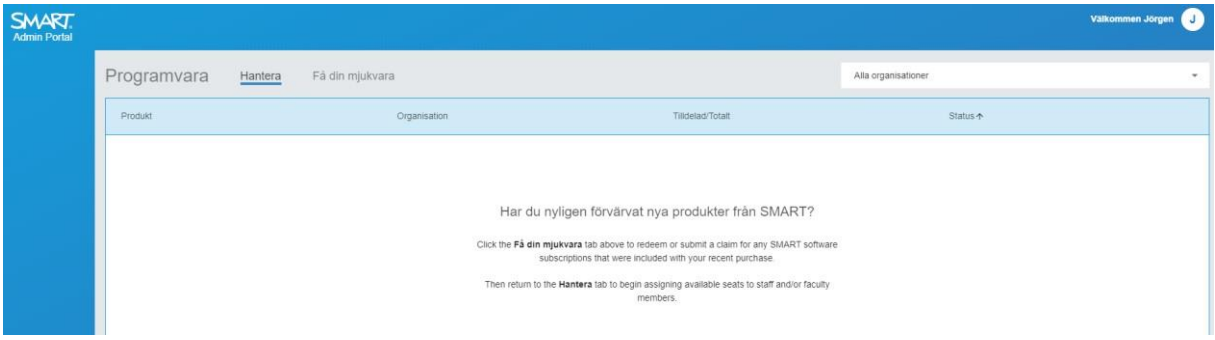

#### **2. A) Få tillgång till licenser som ingår i köpet av SMART Board.**

För licenserna som ingår i köpet av SMART Board klickar kunden på **Få din mjukvara** i menyn. Ange serienummer på **en av enheterna** och det antalet enheter totalt ni har köpt samt information om skolan mm. När det är gjort får ni licenserna och kan hantera dem i portalen, mer om information om

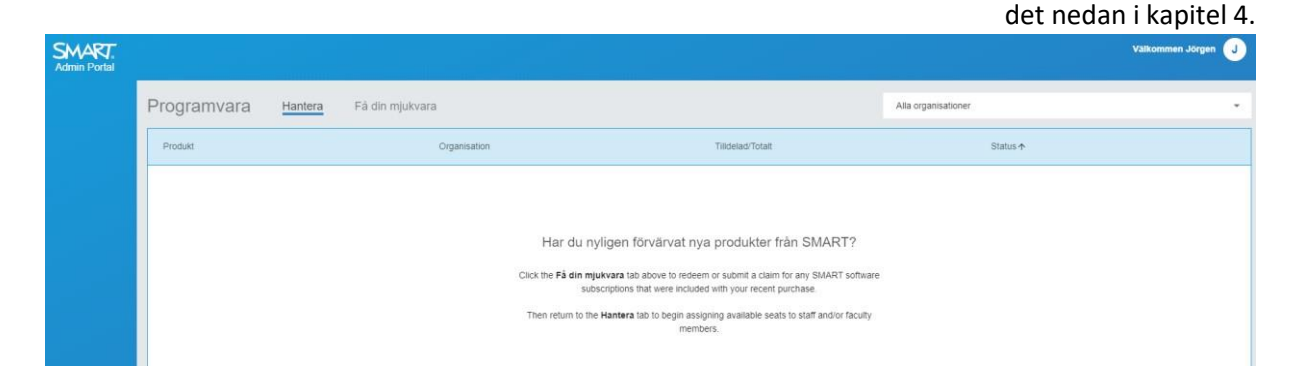

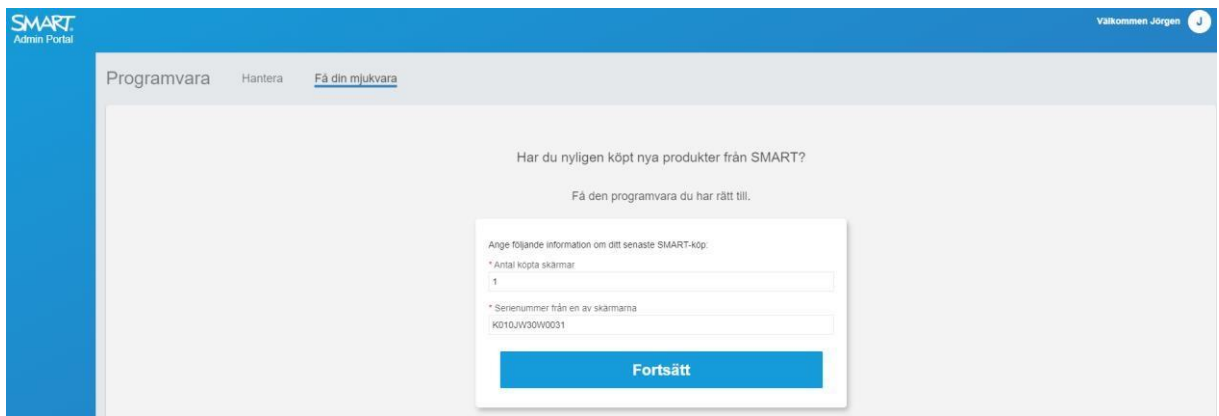

Efter detta punkt 2 kan ni välja att skriva vilken återförsäljare ni har köpt licensen av, där det i nedan exempel står *Netsmart* och *Malmö*. Det är bra att uppge återförsäljare så att den informationen inte faller bort vid personalbyten eller liknande.

Fortsätt följa **punkt 3** i detta dokument.

#### **2. B) Få tillgång till licenser som skolan har betalat för**

När ni köper licenser eller licensförlängningar får ni ett mejl med en unik länk, se exempel nedan.

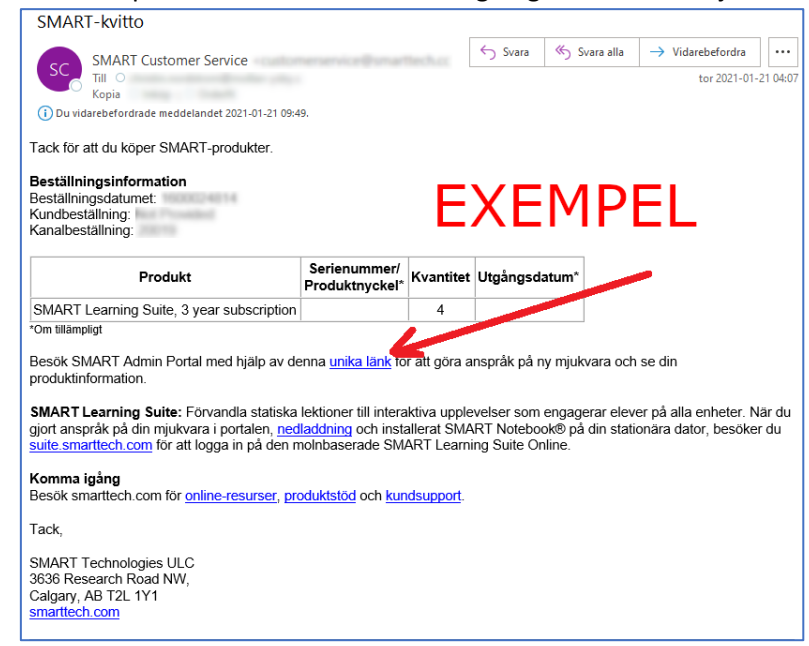

Den unika länken tar er till Adminportalen där ni loggar in med önskat Adminkonto eller skapar ett nytt som ovan, licenserna tilldelas sedan enligt punkterna nedan.

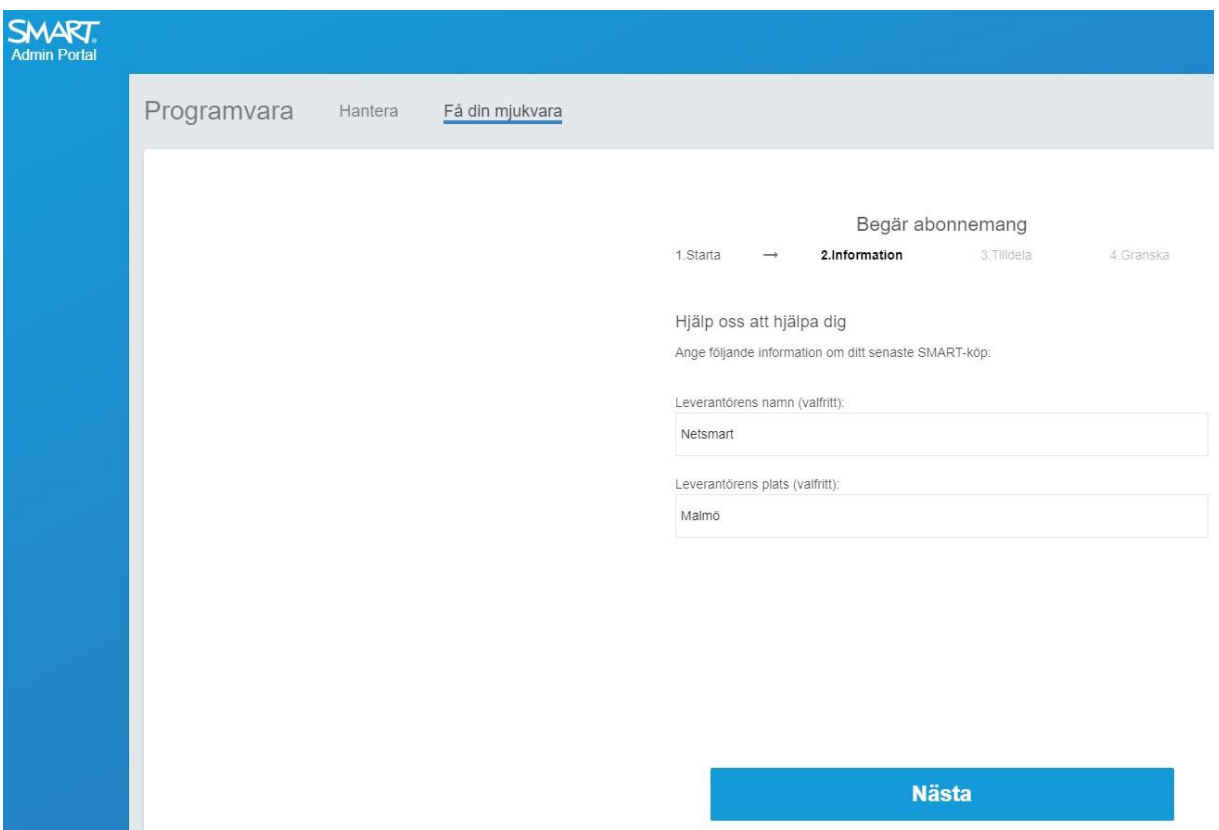

### **3. Tilldela licenserna till rätt organisation/skolenhet.**

Efter det väljer ni vilken enhet som ska tilldelas licensen. Det kan till exempel vara en kommun som vill kunna dela upp licenserna på olika skolor för att förenkla administration.

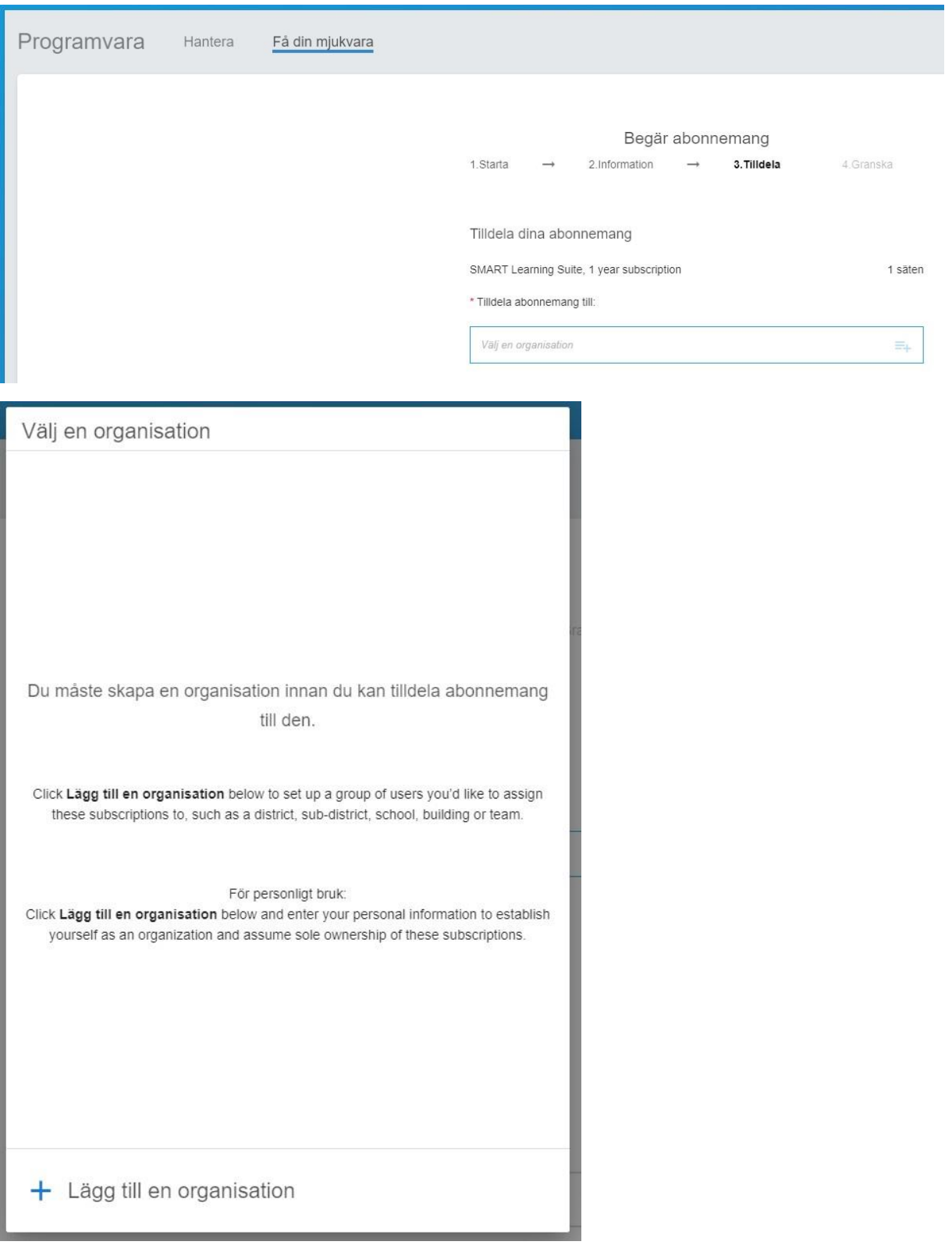

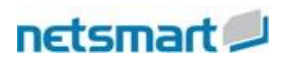

I sista steget skickar ni in bekräftelsen för att begära abonnemanget.

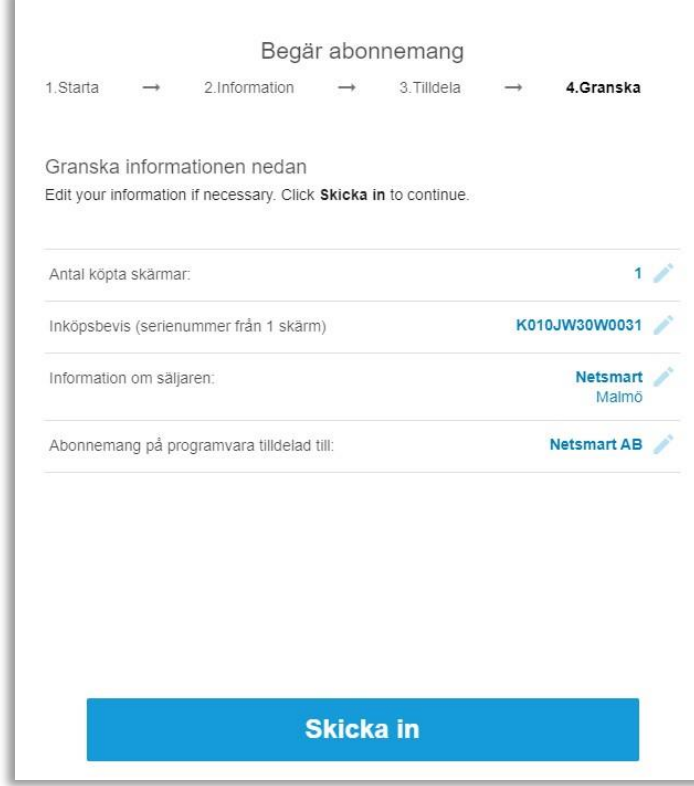

Bekräftelse visas på skärmen.

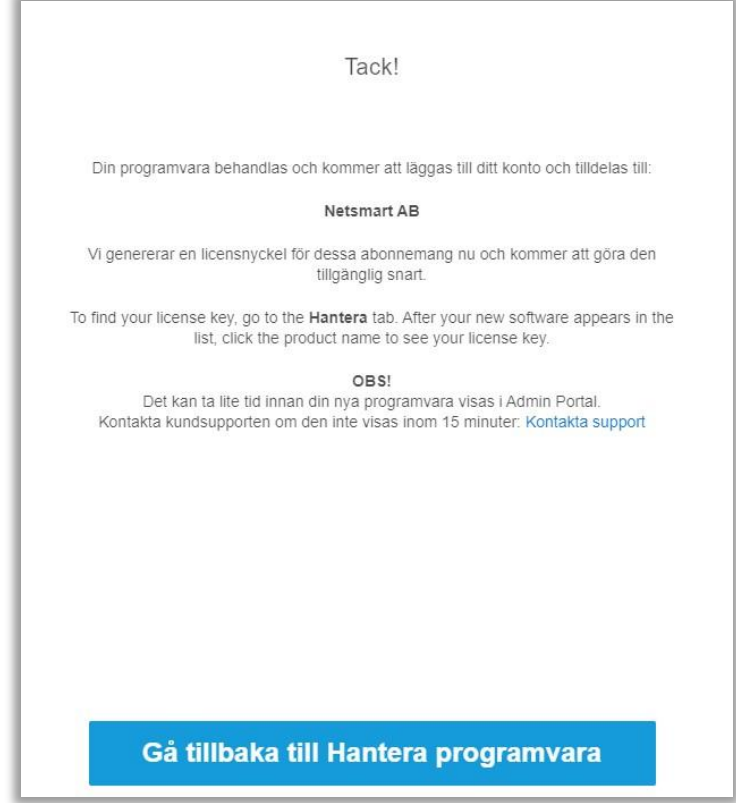

Ett bekräftelsemejl skickas till den som har registrerat licensen.

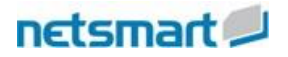

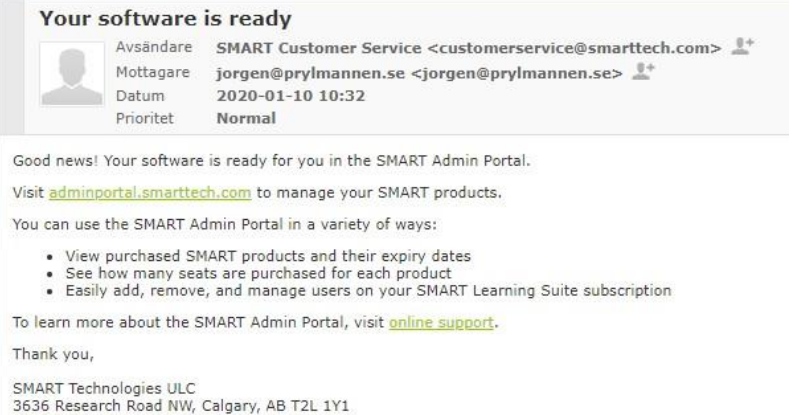

smarttech.com

Licenstagaren kan nu gå in och administrera licensen, mer information i nedan i kapitel 4 nedan.

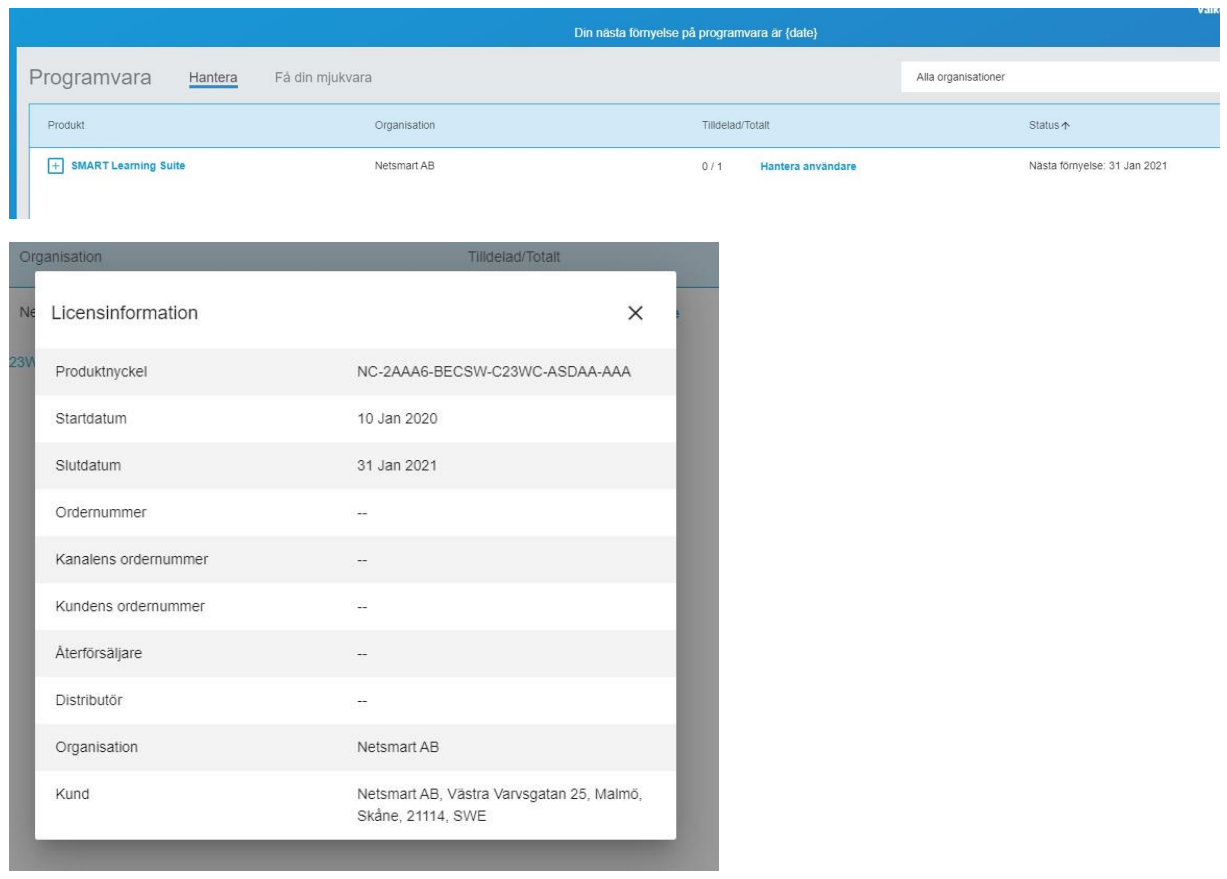

#### **4. Administrera licenser i SMART Admin portal**

*Vill ni nå och lägga till tidigare aktiva abonnemang i portalen kontaktar ni er återförsäljare och anger vilken licens det gäller samt kontaktuppgifterna till den som ska administrera licensen (namn, mejladress och telefon). Så länge domänen överensstämmer med licensens kontaktperson från tidigare kan aktivering ske av SMART. Om det är en annan person som nu ska administrera licenserna uppger ni det i mejlet så löser SMART detta.*

När ni har fått tillgång till portalen kan ni enkelt hantera de användare som ska ha full licens av SMART Learning Suite.

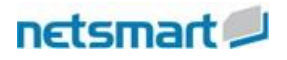

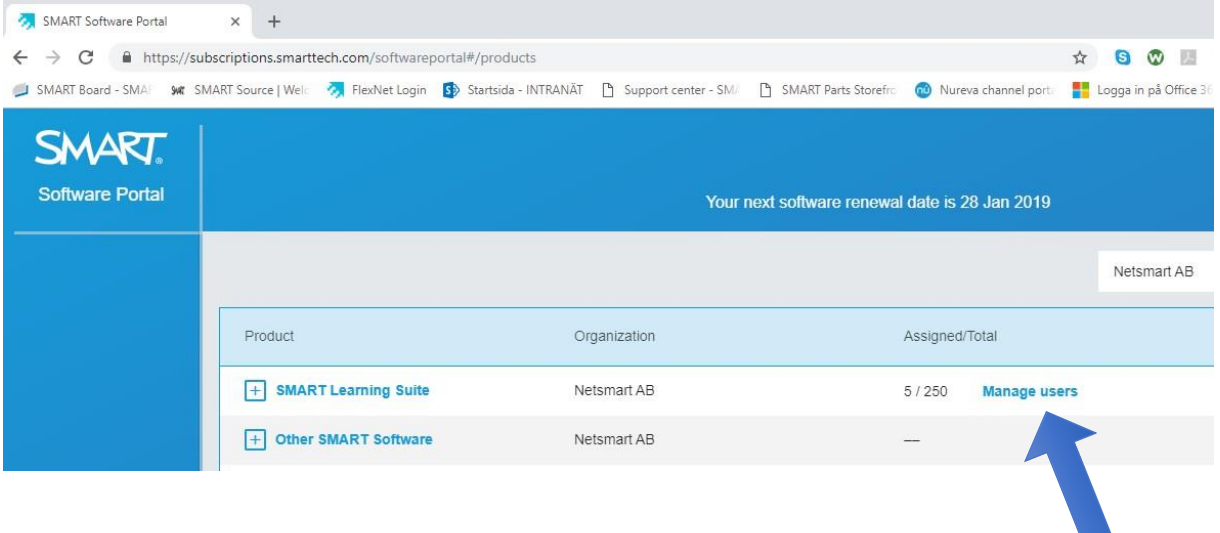

Ange vilka mejladresser (användare) som ska ha tillgång Microsoft eller Google konto. Användaren får då fullständiga funktioner när de loggar in i SMART Notebook-mjukvaran utan att behöva ange licenskoden. Huvudmannen kan enkelt debitera respektive enhet beroende på antal användare. För inköpskostnaden är det en fördel om man kan köpa en större licens som ger lägre kostnad per användare och sedan fördela kostnaden på flera enheter.

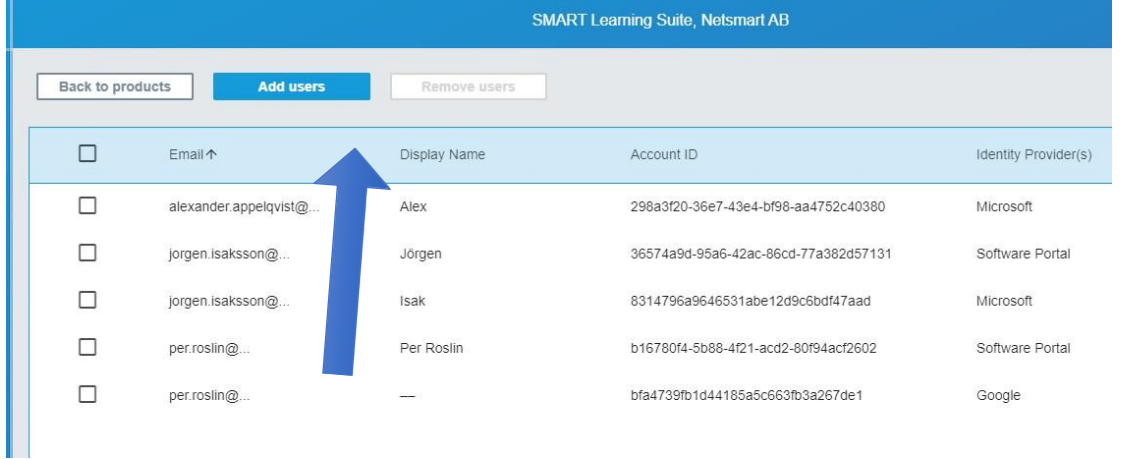

För användaren innebär detta att hen kan installera SMART Notebook mjukvaran och aktivera hela SMART Learning suite på alla de datorer de önskar. Licensen och funktionerna i online-delarna styrs helt av mejladressen och användarna kan också logga in på SMART Learning Suite Online med full funktionalitet<https://slsonline.se/> Då allt styrs av mejladressen kan användarna enbart vara inloggade och använda mjukvarorna fullt ut på en enhet åt gången.

Det går att lägga in separata mejladresser, importera CSV-fil, Classlink-koppling samt koppling via skolans Google-konto.

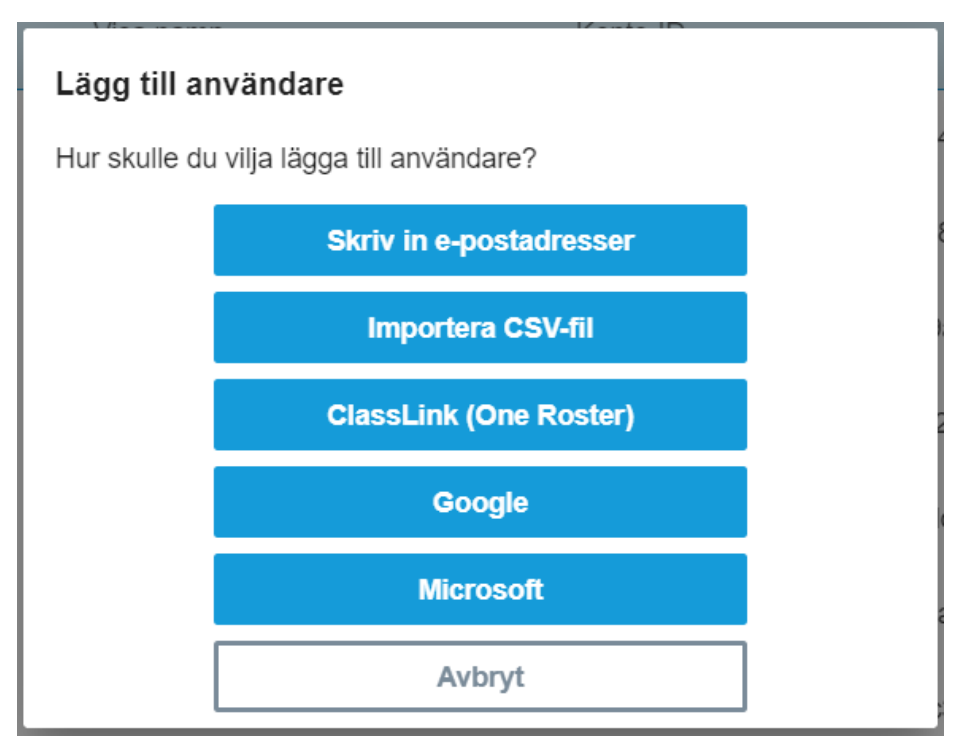

Ni som använder Google eller Microsoft kani administrera användarna direkt från respektive plattform efter att den kopplingen är gjord.

[Läs mer om Google synkning här.](https://support.smarttech.com/docs/software/admin-portal/en/provisioning-users/auto-provisioning-google.cshtml?cshid=ProvisionGoogle)

[Läs mer om Microsoft synkning här](https://support.smarttech.com/docs/software/admin-portal/en/provisioning-users/auto-provisioning-microsoft.cshtml?cshid=ProvisionMicrosoft)